## **Quick Start Guide for ADAM-6700 Series and ADAM-6700E.**

This Quick Start Guide demonstrates how to use ADAM-6700E, USB to MiniPCIe Adaptor Module, to extend wireless communication for ADAM-6700 series.

## **ADAM-6700 Web Utility Configuration**

To obtain the gateway IP address, connect the LAN port of the ADAM-6700 device to your computer. Then use the ADAM/Apax.NET Utility, version 2.05.11 B19 or later, to obtain the IP address (static or DHCP mode). Please refer below steps

1. Enter the ADAM/Apax.NET Utility. Right-click the **Ethernet** icon and click **Search Device**.

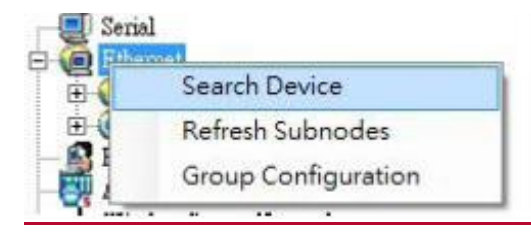

#### **Figure 1. 1 Web Utility Searching Devices**

2. The ADAM/Apax.NET Utility will list the connected ADAM-6700 gateways and their IP address.

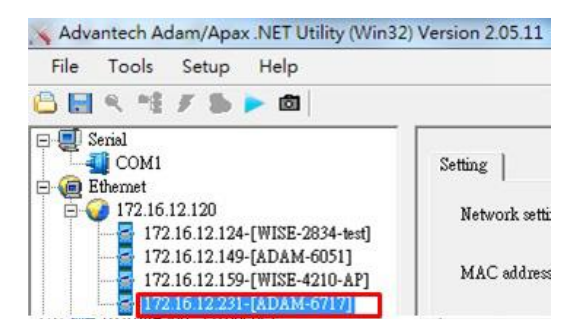

**Figure 1.2 Web Utility Obtaining the Gateway IP Address**

Note: Advantech has developed a web portal for configuring the ADAM-6700 series gateways. To access the web portal, users must obtain the IP address of the assigned LAN port. Then open a browser and type the IP address of the LAN port. The default IP setup mode is "DHCP".

- If the IP mode is set as "DHCP" and the gateway is connected to the DHCP server, type the IP address of the assigned LAN port.
- If the IP mode is set as "DHCP", but the gateway is not connected to the DHCP server, the LAN port will be automatically set to (Eth0)10.0.0.1 and (Eth1) 11.0.0.1
- If the IP mode is set as "static IP", input the assigned static IP address.
- 3. Open the web utility

Input the LAN Port IP Address in browser.

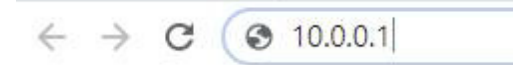

**Figure 1.3 Input the LAN Port IP Address**

After inputting the LAN port IP address, the web portal interface should be displayed. Click "Link" to navigate to the web utility configuration page.

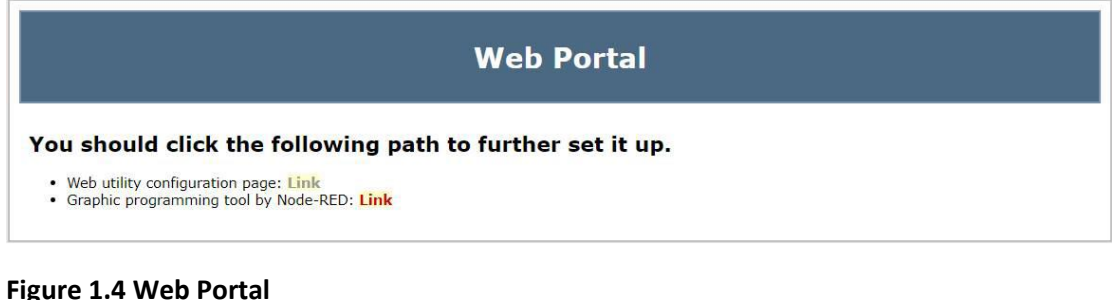

**4.** On the Configuration page of the web utility, click "Link". In the popup window displayed, enter the username and password and click "Sign In".

#### Default username: root

#### Default password: 00000000

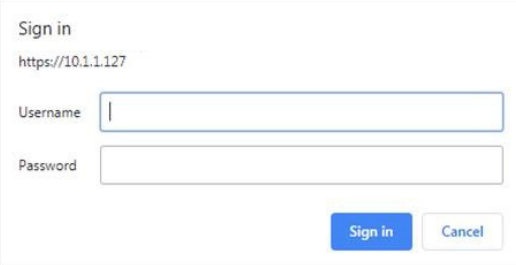

**Figure 1.5 Web Utility Login Window**

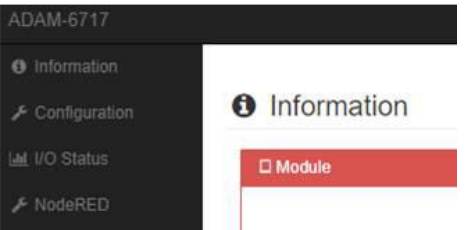

**Figure 1.6 Web Utility Configuration Page**

#### **Wi-Fi Network Setting**

Users need to click **Enable WLAN** and set the SSID name and security of the WLAN to join the network. There are 3 optional security modes for the network:

- 1. Open: LAN is open. Users can enter the LAN without a password.
- 2. WEP: A type of authentication that encrypts the LAN and requires a password.
- 3. WPA/WPA2 PSK: A type of authentication that encrypts the LAN advanced and requires a password.

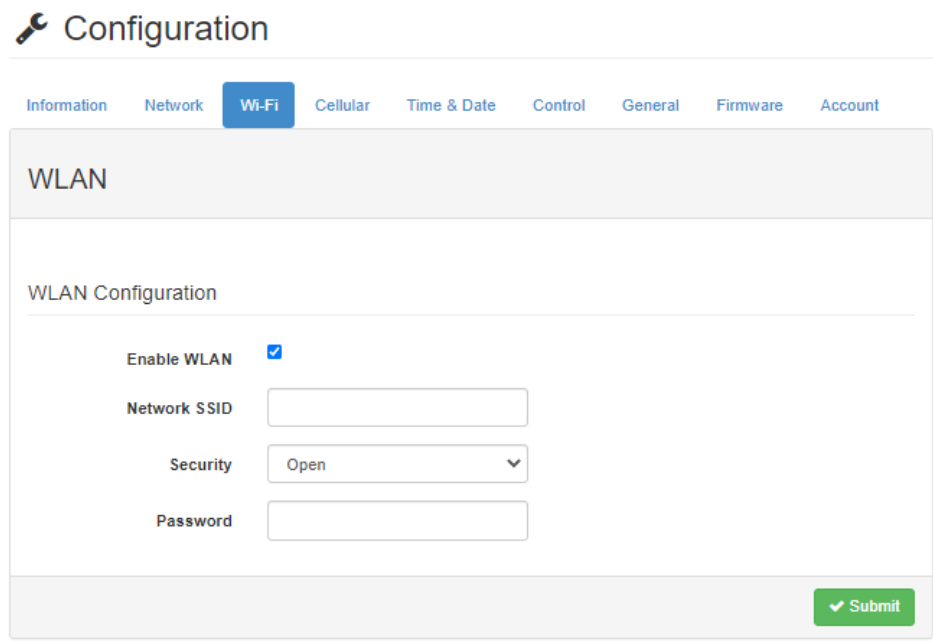

## **Figure 2.1 Wi-Fi configuration page**

You can see the **Wireless Status** in **Information** tab.

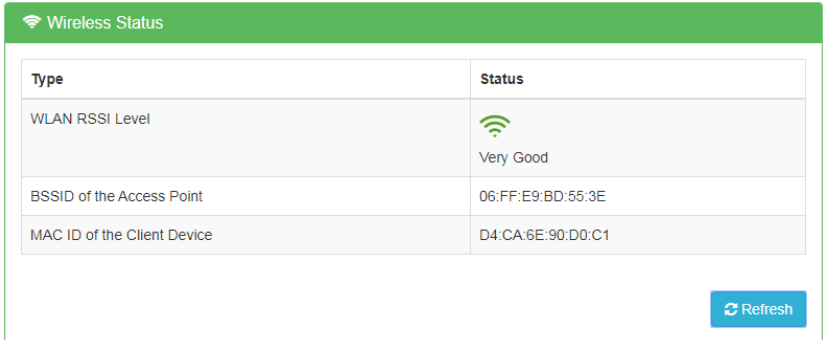

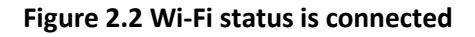

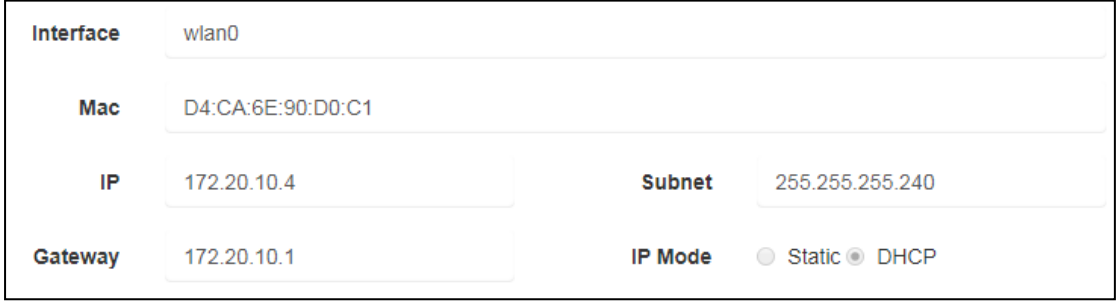

**Figure 2.3 Wi-Fi connection information**

# **Cellular Network Setting**

User need to click **Enable Cellular,** and set the parameters as below.

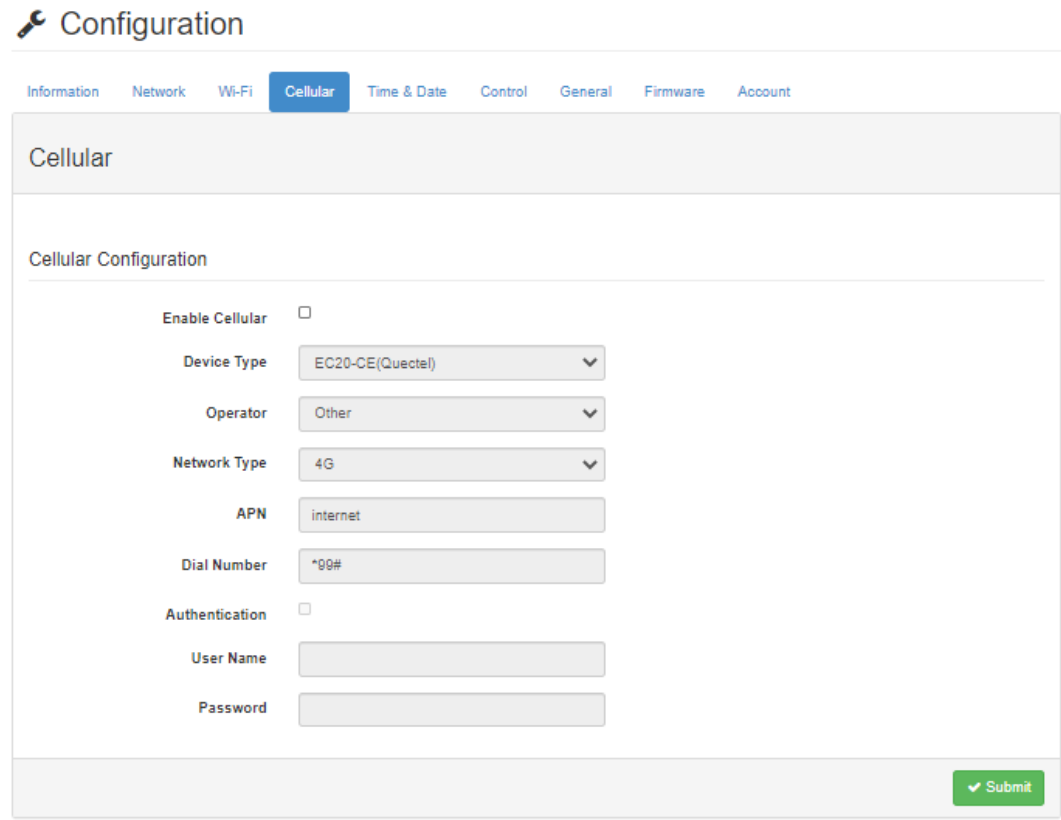

#### **Figure 2.4 Cellular configuration page**

- 1. Click the **Enable Cellular,**, and select to set Cellular network information.
- 2. Select the **Device Type** of wireless data terminal used, that is, the module name.

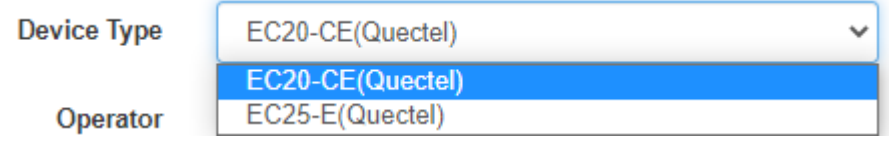

3. Select **Operator**

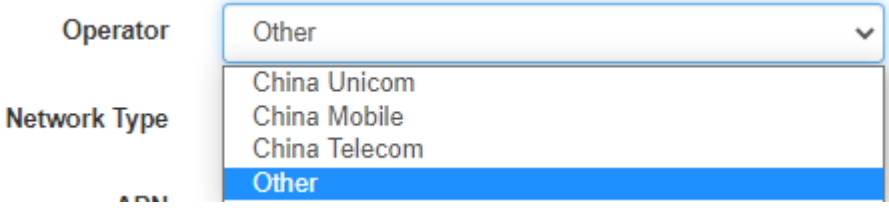

4. Select **Network type**

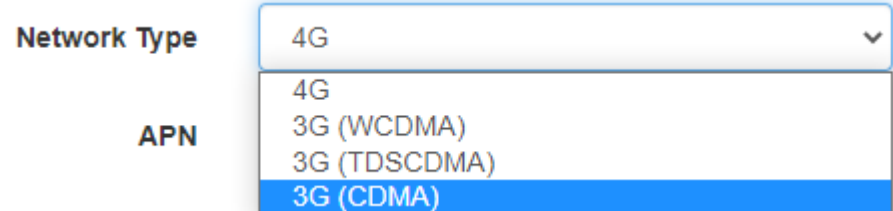

- **5.** Enter **APN** and **Dial Number**
- **6.** Enable/Disable **Authentication**, and enter **User Name** and **Password**

## **Cellular Network Information**

**Dashboard**

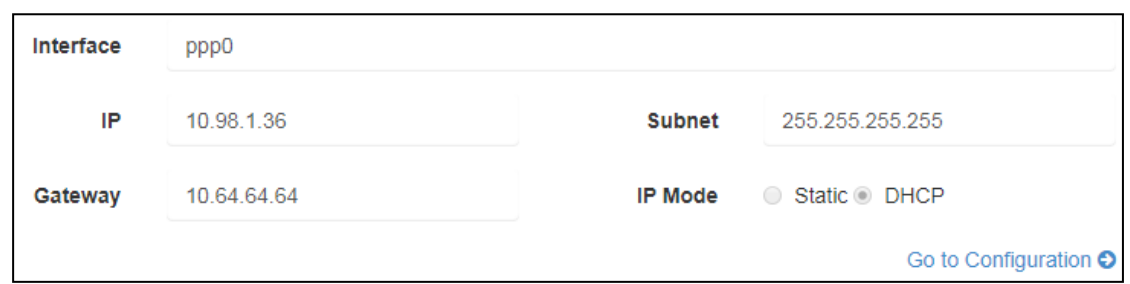

## **Figure 2.5 Cellular connection dashboard**

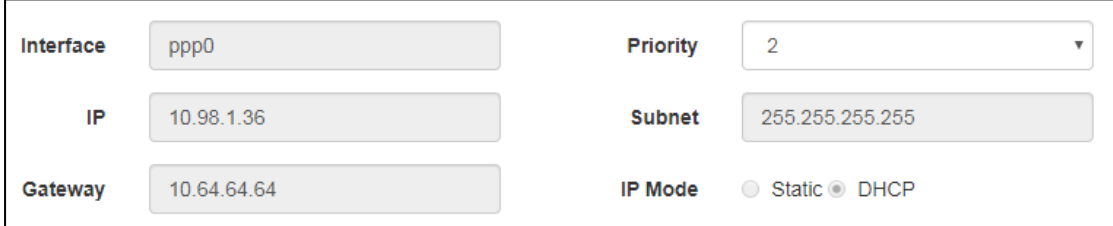

**Figure 2.6 Network Configuration for Cellular connection**